# **AJOUTER <sup>D</sup>'AUTRES CLASSES ET ÉLÈVES EN COURS <sup>D</sup>'ANNÉE SCOLAIRE AVEC UN FICHIER TABLEUR**

Il est possible d'ajouter plusieurs élèves ou plusieurs classes en cours d'année scolaire avec un fichier tableur.

**1.** Il faut tout d'abord vérifier que le fichier tableur que vous avez se présente correctement. Il doit contenir, au minimum, 4 colonnes dont les titres sont Classe, Nom, Prénom, et Sexe. Modifier votre fichier tableur au besoin.

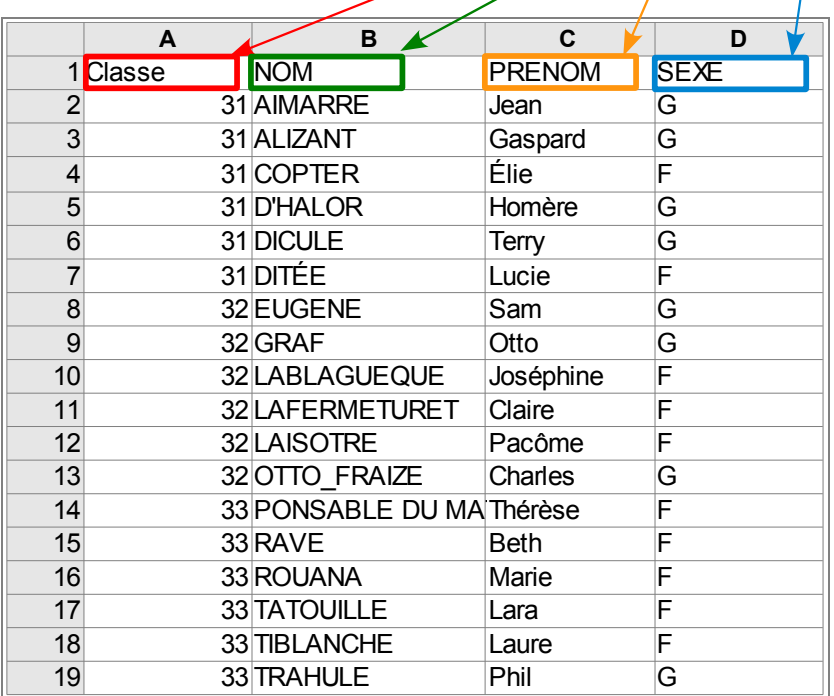

2. Se connecter à LaboMEP puis choisir dans le pied de page « Élèves de l'établissement ».

Affichage normal | Mes horaires | Élèves de l'établissement | Options | Contacts et signalements | À propos | Aide

**3.** Une fenêtre s'ouvre. Cliquer sur le bouton « Importer d'autres classes et élèves de l'établissement ».

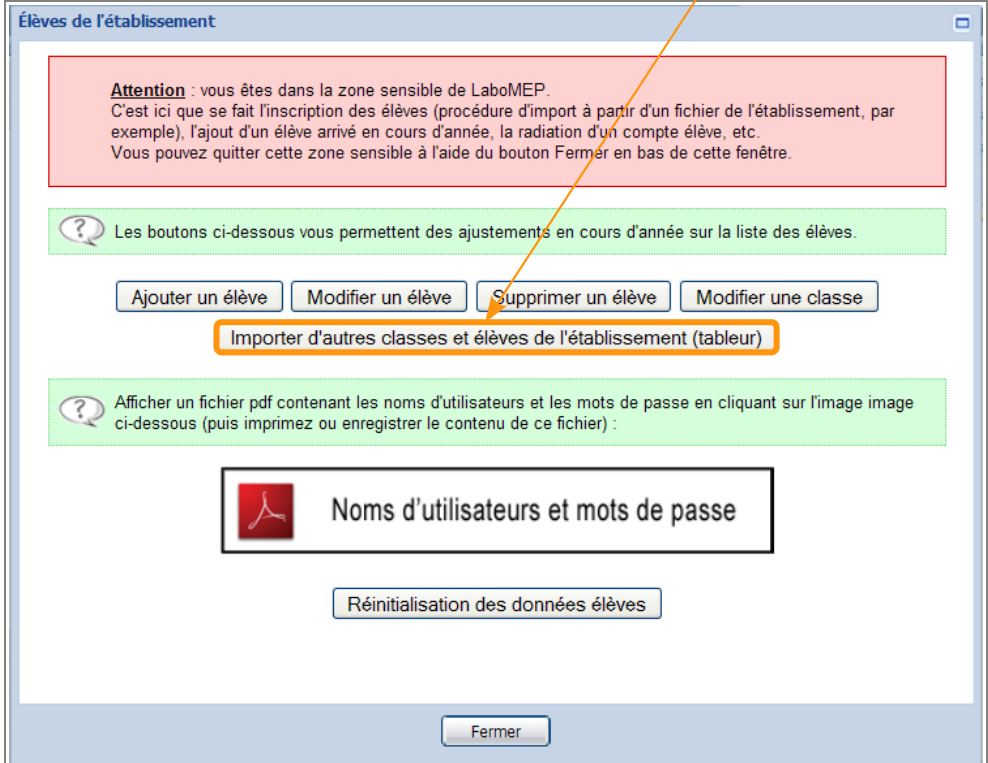

## **4.** Dans le fichier tableur, sélectionner les cellules (sauf celles de la première ligne) et les copier (Ctrl+C).

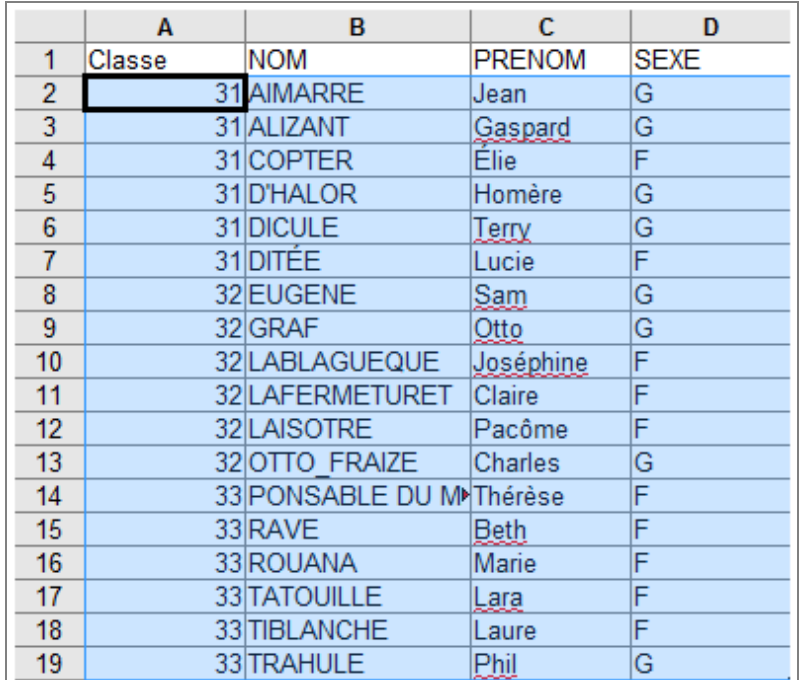

Élèves de l'établissement **5.** Coller (Ctrl+V) ces cellules  $\blacksquare$ dans le cadre réservé. -Copier/coller depuis un tableur -1. Coller ci-dessous le contenu d'un ensemble de cellules d'un tableur dont les colonnes sont : Classe Nom Prénom sexe (G/F) nom d'utilisateur mot de passe Remarque : le type de nom d'utilisateur est celui que vous 33 **RAVE Beth F** avez choisi lors du peuplement ROUANA Marie<br>TATOUILLE |<br>TIBLANCHE | 33 F 33 Lata F initial de LaboMEP. 33 Laure  $\bar{\mathsf{F}}$ 33 **TRAHULE P.bil G** 2. Type de nom d'utilisateur utilisé (remplace des éventuels noms d'utilisateur vides dans le tableau copié ci-dessus) : prenom.nom Si les mots de passe n'ont pas été proposés dans le tableau copié ci-dessus, ils seront générés automatiquement. Suite Fermer ÉD **6.** Vérifier les données puis cliquer sur le bouton « Suite ». Remarque :

Si nécessaire, vous pouvez modifier le nom d'une classe ou son niveau en doublecliquant sur ce qui doit être modifié.

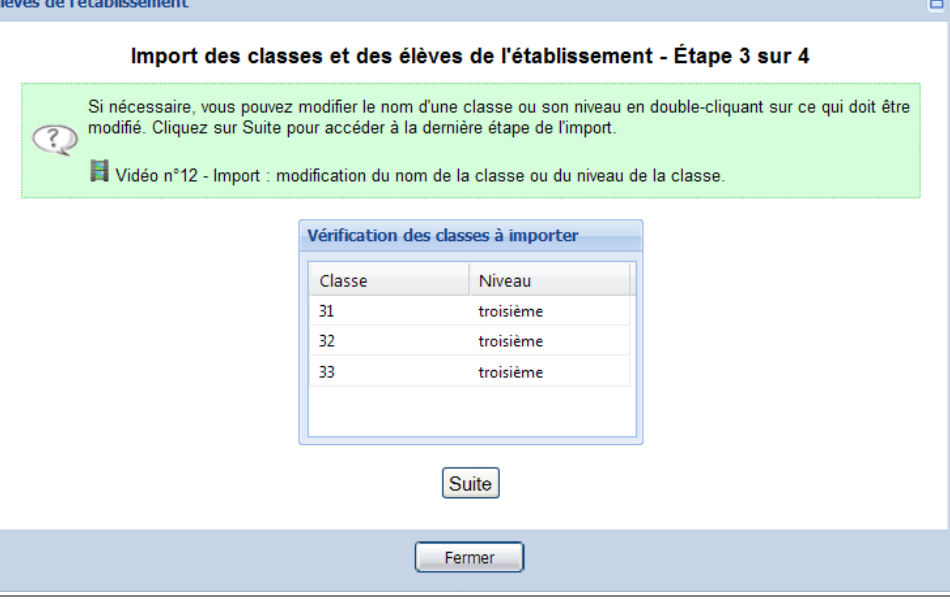

**7.** Vérifier les données puis cliquer sur le bouton « Valider et patienter quelques instants ».

## Remarque :

Si nécessaire, vous pouvez modifier le nom, le prénom ou le sexe d'un élève en double cliquant sur la partie à modifier.

Le nom d'utilisateur et le mot de passe ne sont pas modifiables.

Le nom d'utilisateur est limité à 18 caractères. Le nom ou le prénom de certains élèves peut être tronqué. Par exemple, Joséphine LABLAGUEQUE a pour nom d'utilisateur « josephine.lablagueq ».

**8.** Une fenêtre s'ouvre pour indiquer que l'import a été réalisé correctement.

### **9.** Cliquer sur

 $l'$ icône

Noms d'utilisateurs et mots de passe pour obtenir la liste complète des noms d'utilisateurs et des mots de passe. Remarque : vous pouvez

cliquant sur l'icône  $\|\cdot\|$  ou l'enregistrer en cliquant sur

imprimer cette liste en

Élèves de l'établissement

#### Import des classes et des élèves de l'établissement - Étape 4 sur 4

Si nécessaire, vous pouvez modifier le nom, le prénom ou le sexe d'un élève en double cliquant sur la partie à modifier. Le nom d'utilisateur et le mot de passe ne sont pas modifiables.

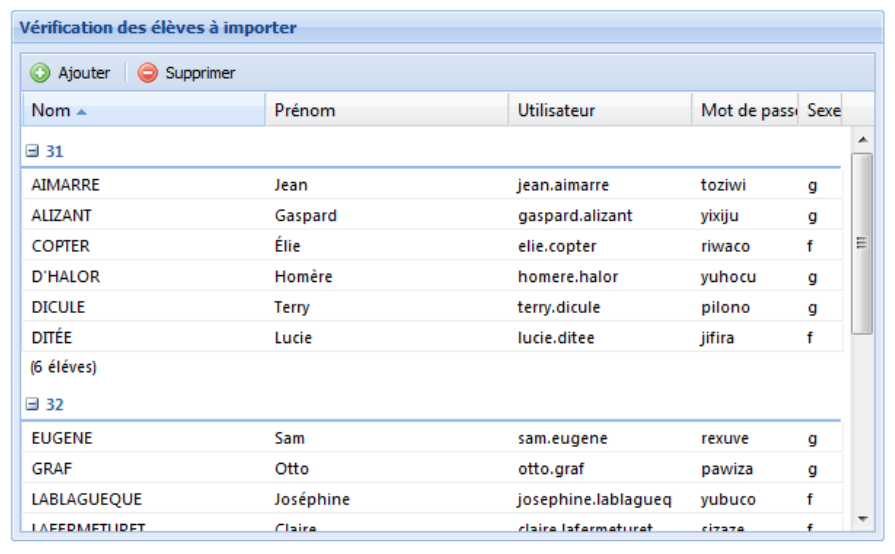

#### Valider et patienter quelques instants

Fermer

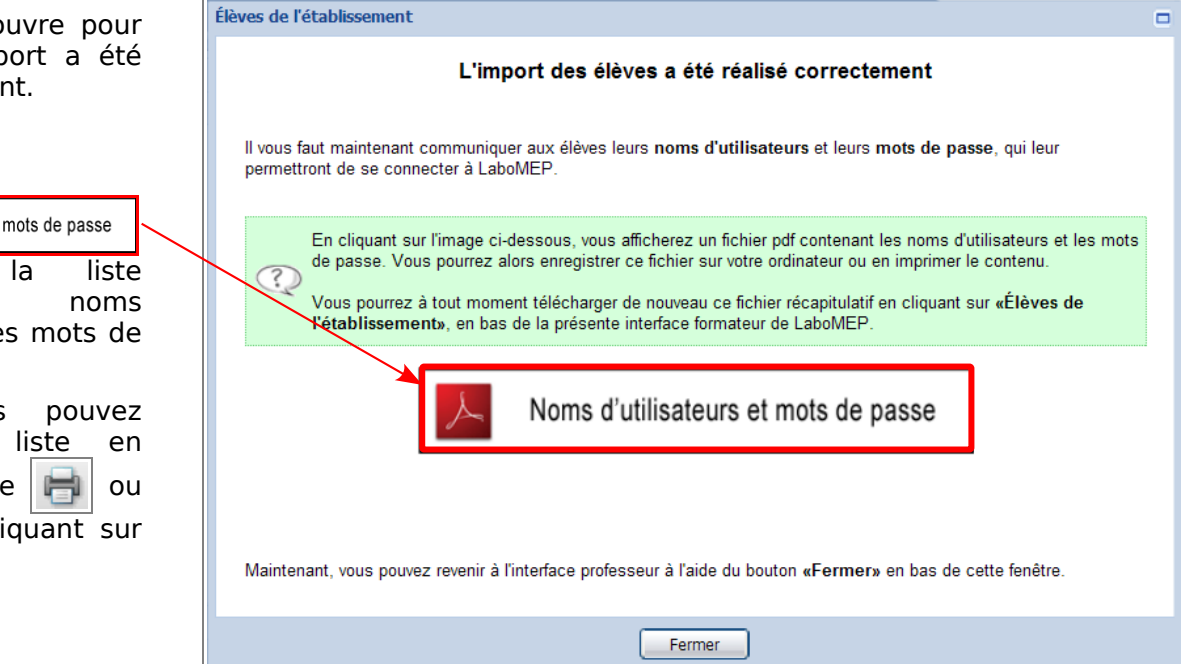

**10.** Pour visualiser les classes importées, cliquer sur la rubrique « Classes » dans la colonne gauche.

Remarque : à tout moment de l'année, il est possible d'ajouter, de modifier ou de supprimer un élève. Il est aussi possible de modifier les classes. (Cf. documentations sur « gérer son interface LaboMEP).

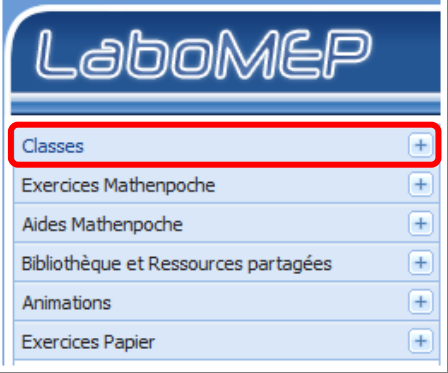